Below are the instructions on how to:

- [View your printing history and check the balance on your account\(s\)](#page-0-0)
- <span id="page-0-0"></span>● [Add credit to a personal account](#page-1-0)

# **View Print History and Check Account Balance**

- 1. Login to [http://umsl.edu/go/mytritonprint.](http://umsl.edu/go/mytritonprint)
- 2. **Your MoCodes** This tab displays all of your MoCodes<sup>\*</sup>. You can see how much money has been used from the account and its remaining balance (if applicable). You will need your MoCode for the User Report page, so note the MoCode, or copy it.

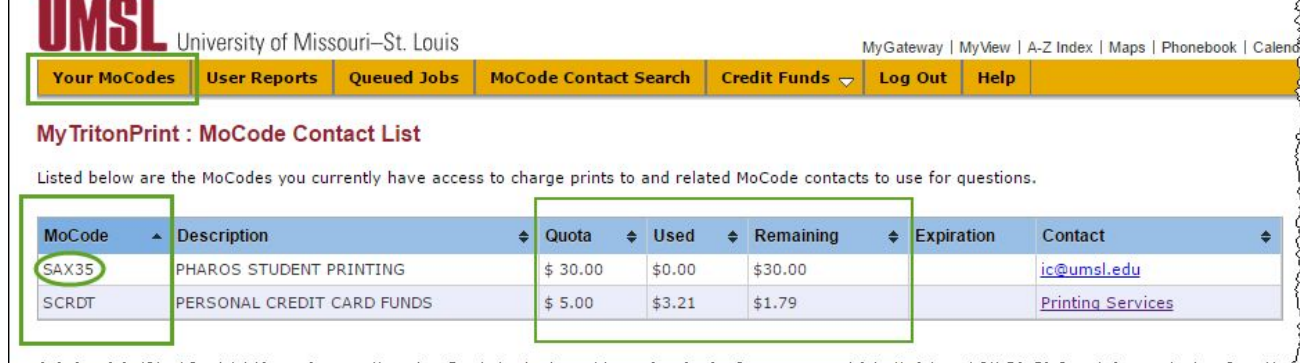

3. **User Reports** - View the history of what you have printed and the costs associated with each print job. Select this tab and type or paste your MoCode in the MoCode box. Select a Begin and End date for your report.

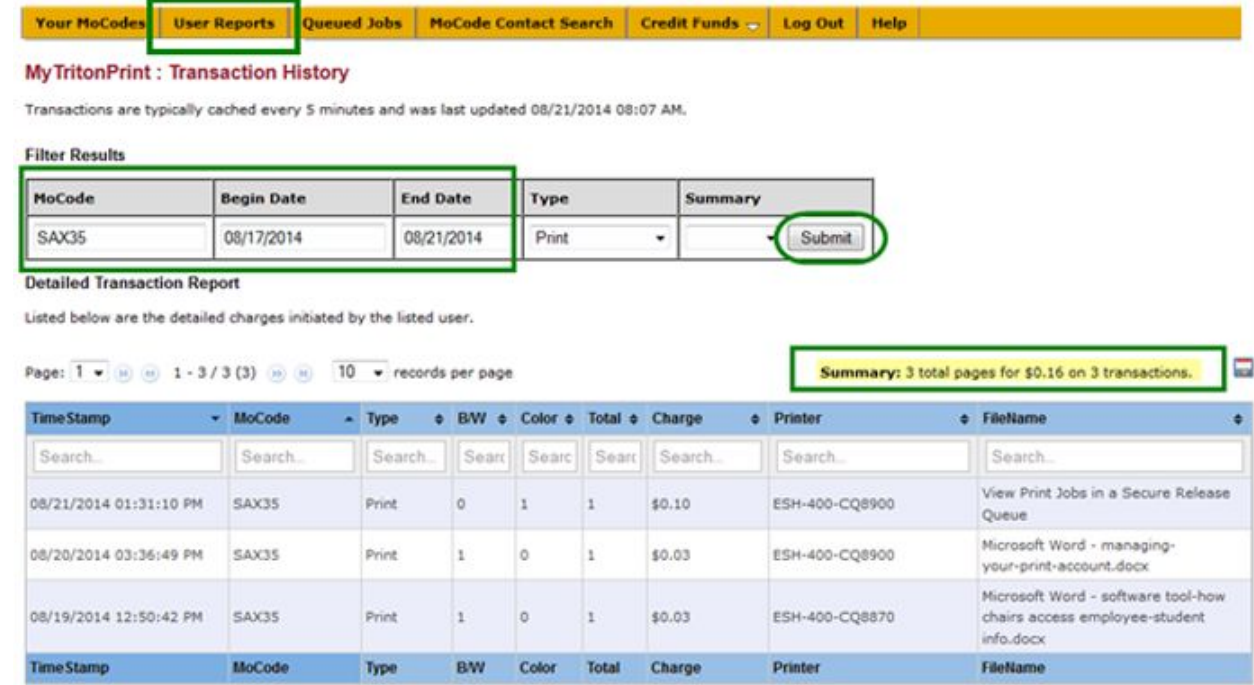

4. Click . The **Summary** indicates total cost and number of pages printed for the date range you selected.

## <span id="page-1-0"></span>**Add Credit to a Personal Account**

If you have exhausted the balance on your student print quota MoCode (SAX35), and you are currently enrolled in a course, you can establish a MoCode with funds that you have charged to your personal credit card. *If you do not have a credit card, you can go to the Cashier's Office, 285 MSC, and use cash or a debit card to put credit on your account.* The minimum amount of credit you can put on your account is \$5.00. Your personal credit is non-refundable and stays available for your use until you are no longer active or eligible as a student (as of the Fall 2015 term, eligibility is until you are not enrolled in a course for three consecutive terms).

- 1. Login to [http://umsl.edu/go/mytritonprint.](http://umsl.edu/go/mytritonprint)
- 2. **Credit Funds**  $\triangledown$  Click on this tab to add personal funds to your account. Under Credit Funds, select **Add Credit Funds**.

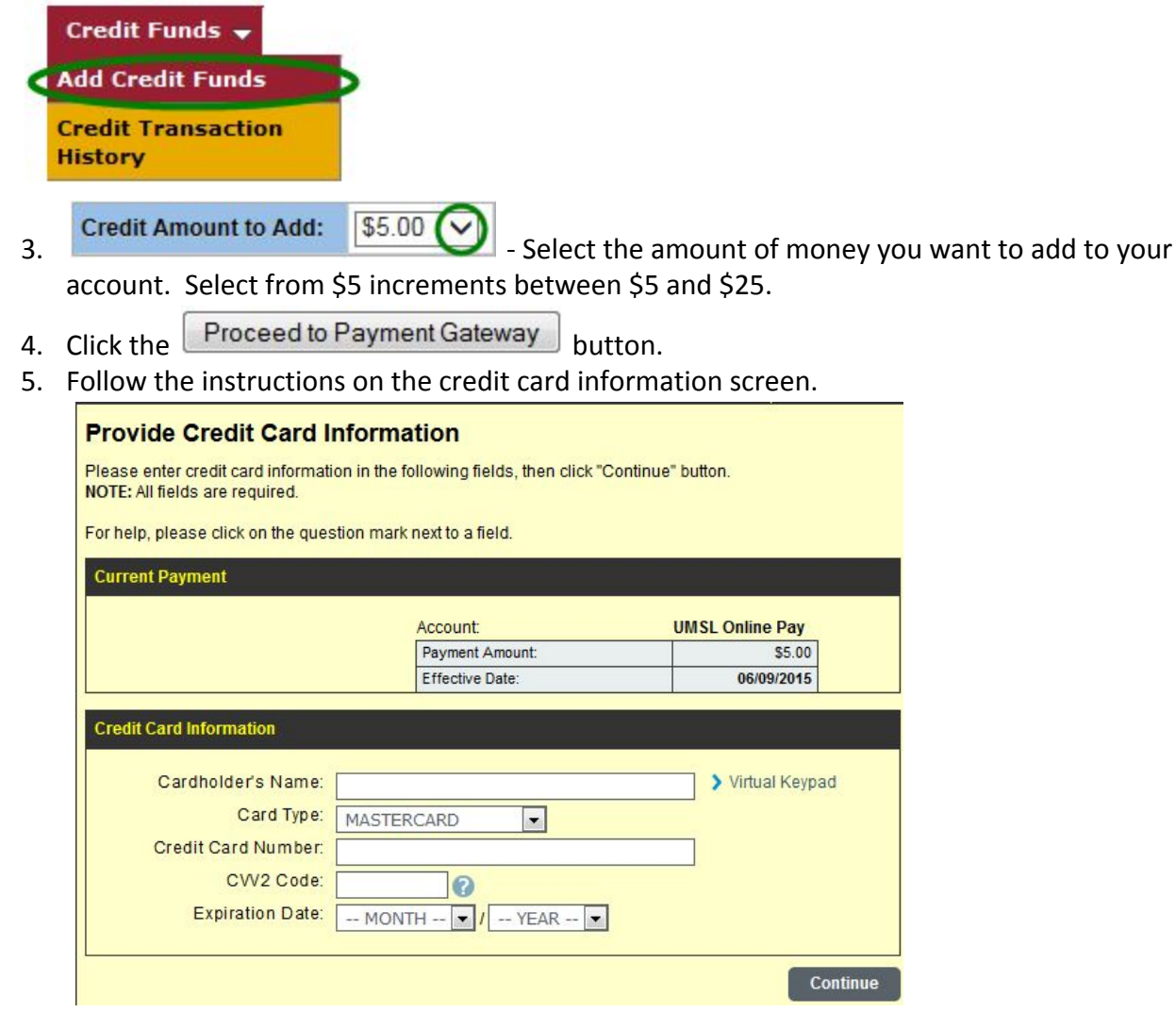

6. You will receive the message below confirming a successful addition of funds to your account.

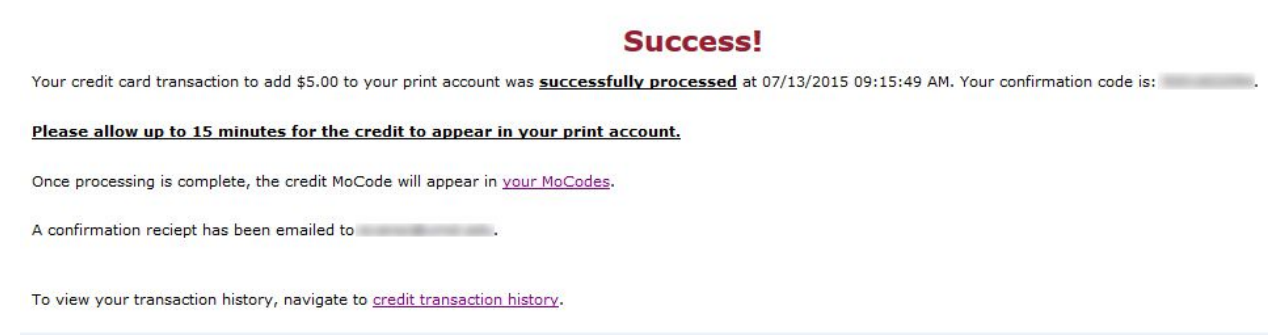

7. Allow at least 15 minutes for the credit to appear in your print account. You will receive email confirmation of the transaction.

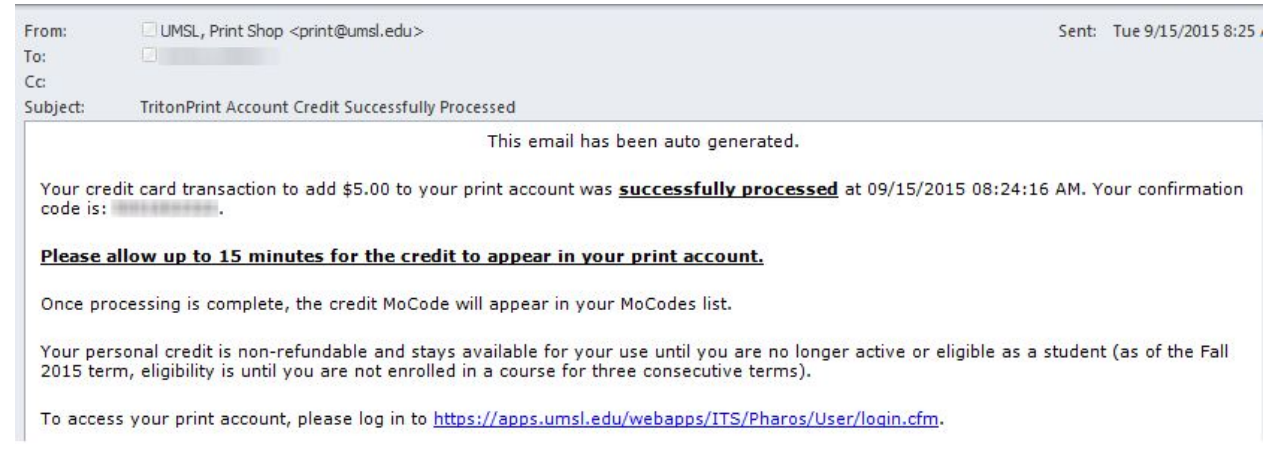

8. You can verify that you added funds by selecting the Credit Funds tab, then selecting **Credit Transaction History**.

**MoCode Contact Search** 

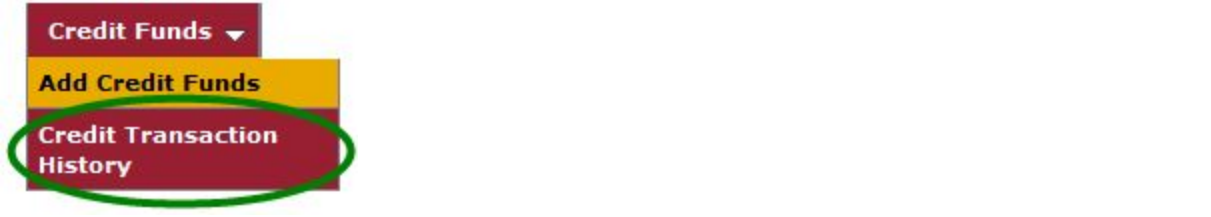

#### **My TritonPrint: Credit Card Transaction History**

Listed below is your credit card transaction history for prints.

Your MoCodes | User Reports | Queued Jobs |

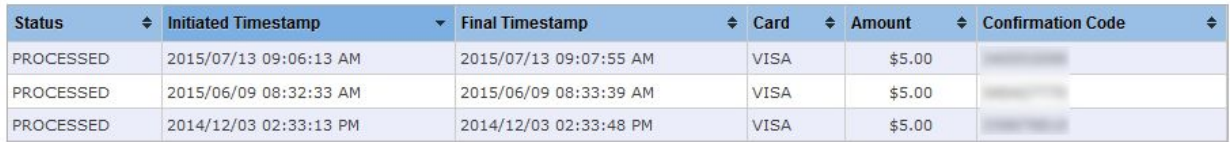

**Credit Funds** 

Log Out | Help

9. The MoCode for your account will be **SCRDT**. To verify your balance, click the

**Your MoCodes**  tab. You should see MoCode SCRDT listed with a Quota and Remaining amount.

**NOTE**: The next time you print, you will need to **type an \*** (asterisk) **in the Search box** on the Print Job Details page to see all of your available MoCodes. See screen shot below.

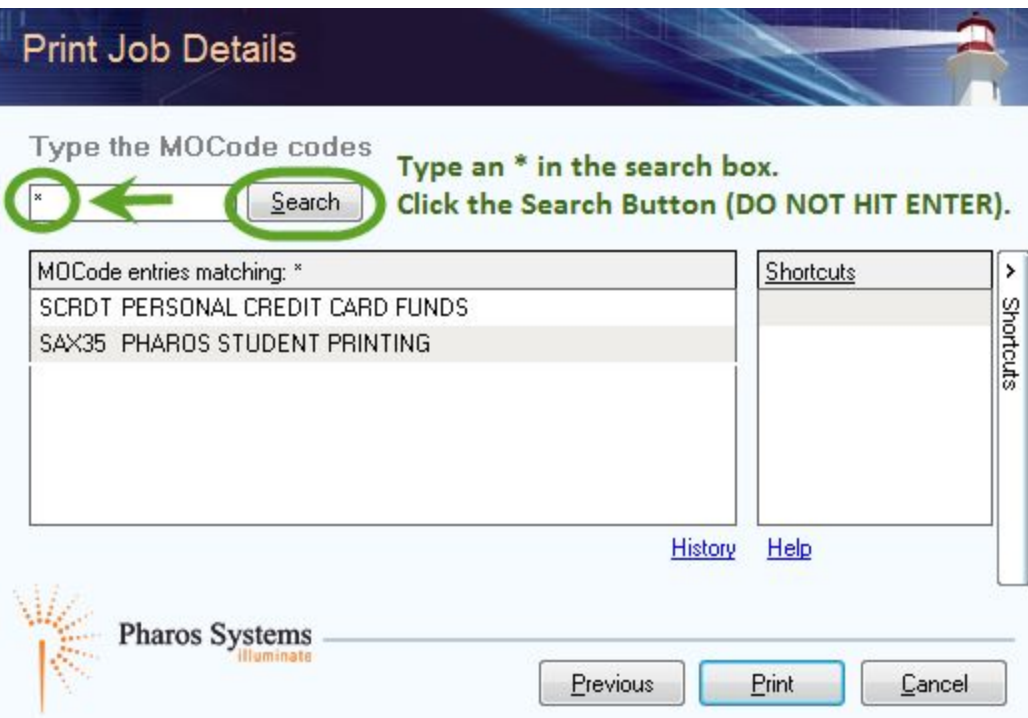

You can add funds to your account as often as you like.

### \***MoCodes**:

**SAX35** is assigned to all enrolled students

**SCRDT** is associated with funds you put on a personal credit card

**S**xxxx You may have access to other MoCodes if you are employed at the university and have been granted printing access for the department for which you work. Departmental MoCode usage is monitored by the department. Utilization of the department's MoCode is based on their printing policy.